# Πληροφοριακό Σύστημα Helpdesk Εγχειρίδιο Χρήσης Στατιστικών

# **Περιεχόμενα**

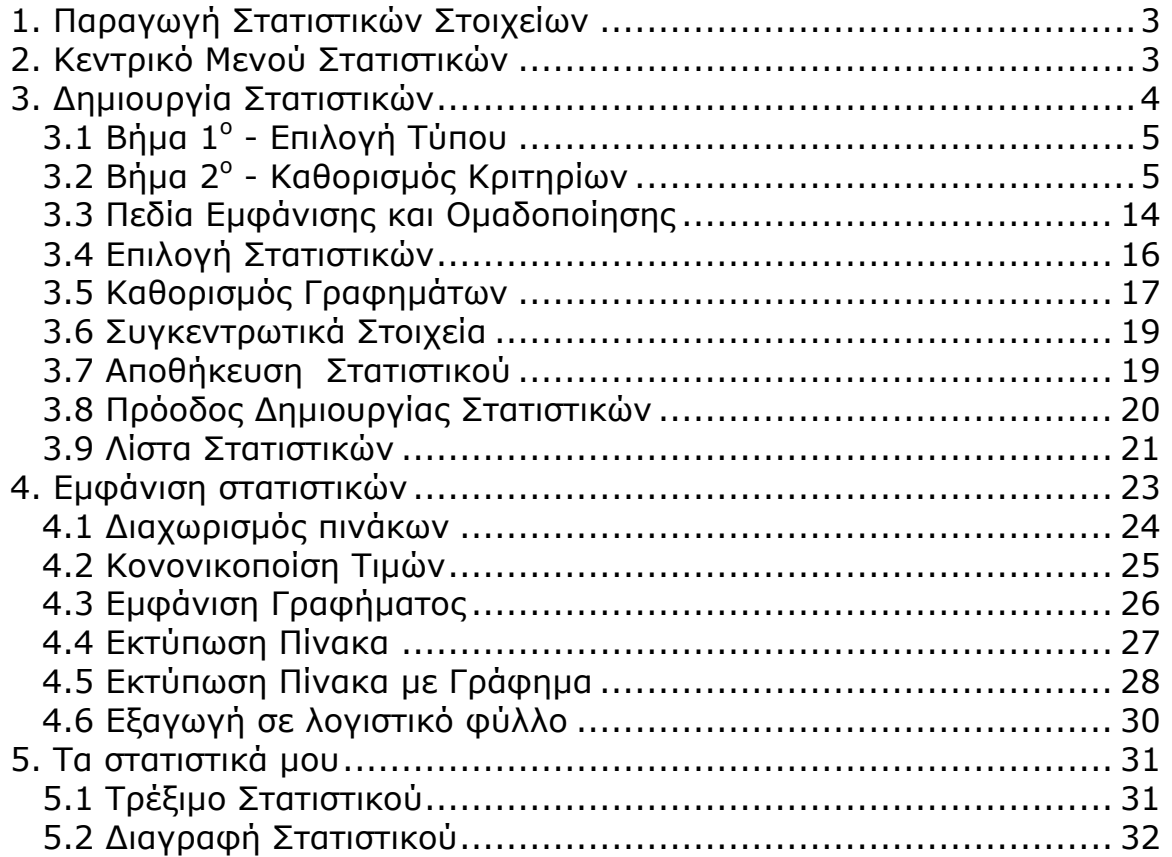

# <span id="page-2-0"></span>**1. Παραγωγή Στατιστικών Στοιχείων**

Μέσα από τις σελίδες Δημιουργίας Στατιστικών του Πληροφοριακού Συστήματος Helpdesk μπορούν να παραχθούν στατιστικά στοιχεία με βάση τα δελτία και τις ενέργειες τους που έχουν καταχωρηθεί στην βάση του πληροφοριακού συστήματος.

# **2. Κεντρικό Μενού Στατιστικών**

Με την επιλογή του κουμπιού Στατιστικά από το κεντρικό μενού του Πληροφοριακού Συστήματος, εμφανίζεται το κεντρικό μενού των στατιστικών. Το μενού αποτελείται από δύο επιλογές. Οι επιλογές αυτές είναι:

- α. Δημιουργία στατιστικών
- β. Τα στατιστικά μου

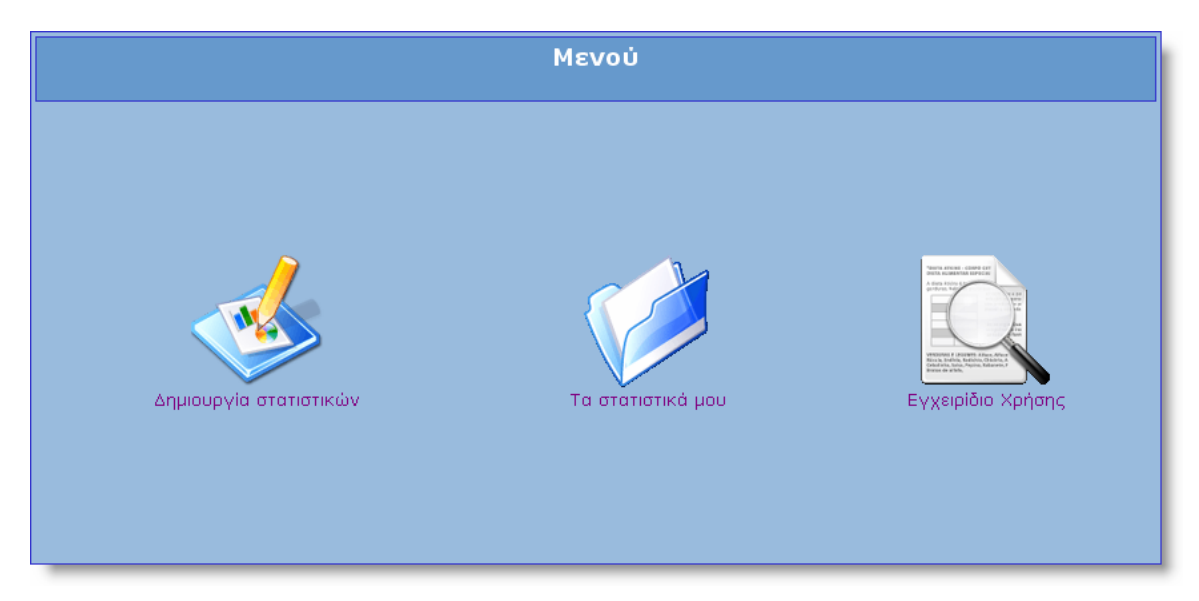

# <span id="page-3-0"></span>**3. Δημιουργία Στατιστικών**

Με την επιλογή του κουμπιού «Δημιουργία στατιστικών» από το κεντρικό μενού των στατιστικών εμφανίζεται το πρώτο από τα οκτώ βήματα ενός οδηγού μέσα από τον οποίο θα δημιουργήσουμε τα στατιστικά.

Σε κάθε βήμα μπορούμε να δούμε οδηγίες επιλέγοντας την καρτέλα «Βοήθεια».

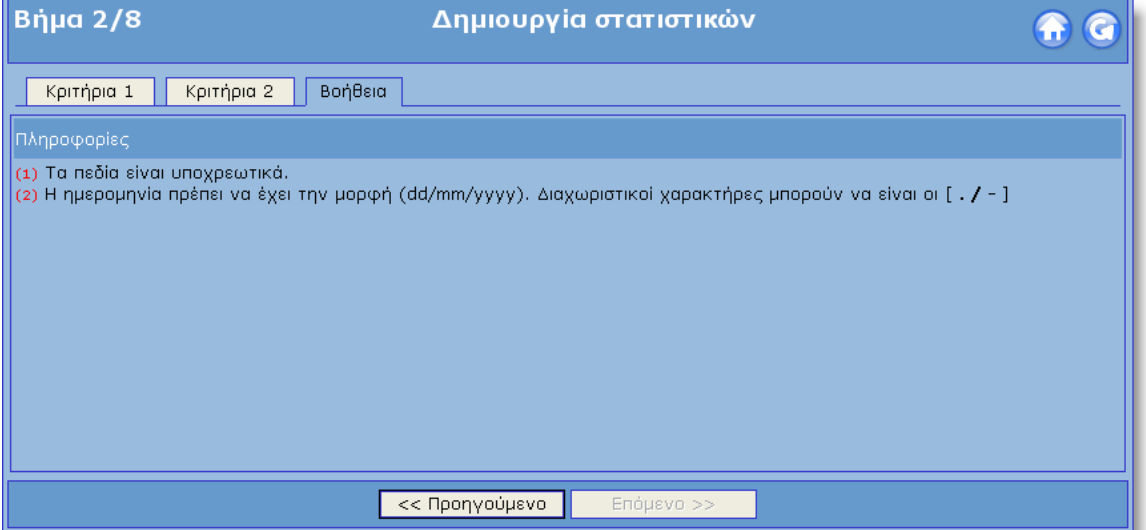

Για να μεταβούμε στο επόμενο βήμα του οδηγού επιλέγουμε το κουμπί **Επόμενο >> Σενώ για να πάμε σε ένα προηγούμενο** βήμα για να αλλάξουμε κάποιο κριτήριο για παράδειγμα, επιλέγουμε το<br>κουμπί <mark><< Προηγούμενο .</mark> Αν σε κάποιο βήμα τα κοιμιπιά «Επόμενο>>» . Αν σε κάποιο βήμα τα κουμπιά «Επόμενο>>» ή «<<Προηγούμενο» δεν είναι ενεργοποιημένο **τύπρος του εναρ**τότε κάποια από τις προϋποθέσεις του βήματος δεν τηρούνται. Για περισσότερες πληροφορίες μπορούμε να δούμε την Βοήθεια του κάθε βήματος.

Με την επιλογή του κουμπιού στο πάνω δεξιό μέρος του οδηγού μπορούμε να μεταβούμε στο κεντρικό μενού των στατιστικών. Προσοχή! Με την επιλογή αυτή όλα τα κριτήρια που έχουμε επιλέξει θα χαθούν.

Με την επιλογή του κουμπιού με μπορούμε να μεταβούμε στο πρώτο βήμα του οδηγού. Τα κριτήρια στην περίπτωση αυτή δεν χάνονται.

# <span id="page-4-0"></span>*3.1 Βήμα 1<sup>ο</sup> - Επιλογή Τύπου*

Στο πρώτο βήμα τις διαδικασίας Δημιουργίας στατιστικών πρέπει να επιλέξουμε τον τύπο του στατιστικού που θα δημιουργήσουμε. Υπάρχει ένας τύπος στατιστικών. Με τον τύπο αυτόν μπορούμε να δημιουργήσουμε στατιστικά με βάση τα δελτία που είναι καταχωρημένα στην βάση του συστήματος.

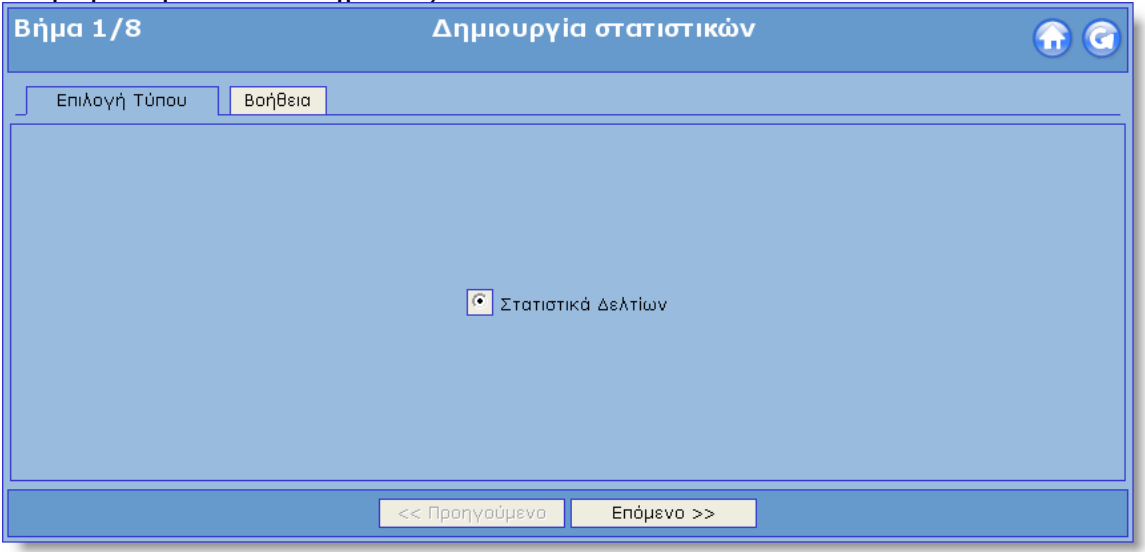

# *3.2 Βήμα 2<sup>ο</sup> - Καθορισμός Κριτηρίων*

Στο δεύτερο βήμα που αποτελείται από δύο καρτέλες μπορούμε να καθορίσουμε στα κριτήρια των στατιστικών. Τα κριτήρια αυτά θα ακολουθούν όλα τα στατιστικά που θα επιλέξουμε στην συνέχεια.

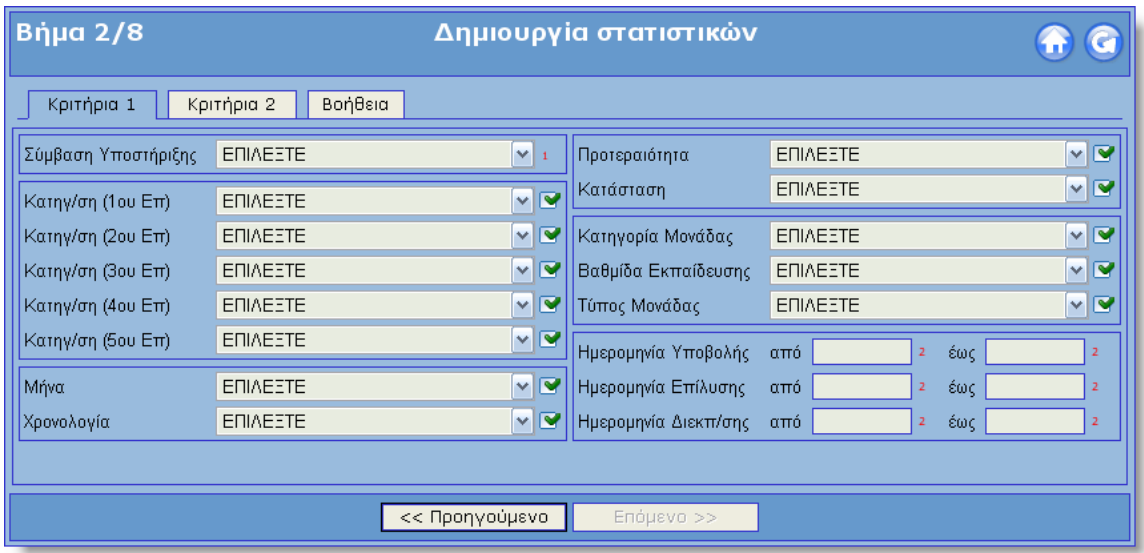

Για να μεταβούμε στο επόμενο βήμα πρέπει να επιλέξουμε τουλάχιστον το έργο ή αλλιώς την «Σύμβαση Υποστήριξης» στην οποία αναφερόμαστε. Αν θέλουμε μπορούμε να μην επιλέξουμε κανένα άλλο κριτήριο ή για παράδειγμα να ορίσουμε μόνο το εύρος των ημερομηνιών στο οποίο θα αναζητηθούν τα δελτία.

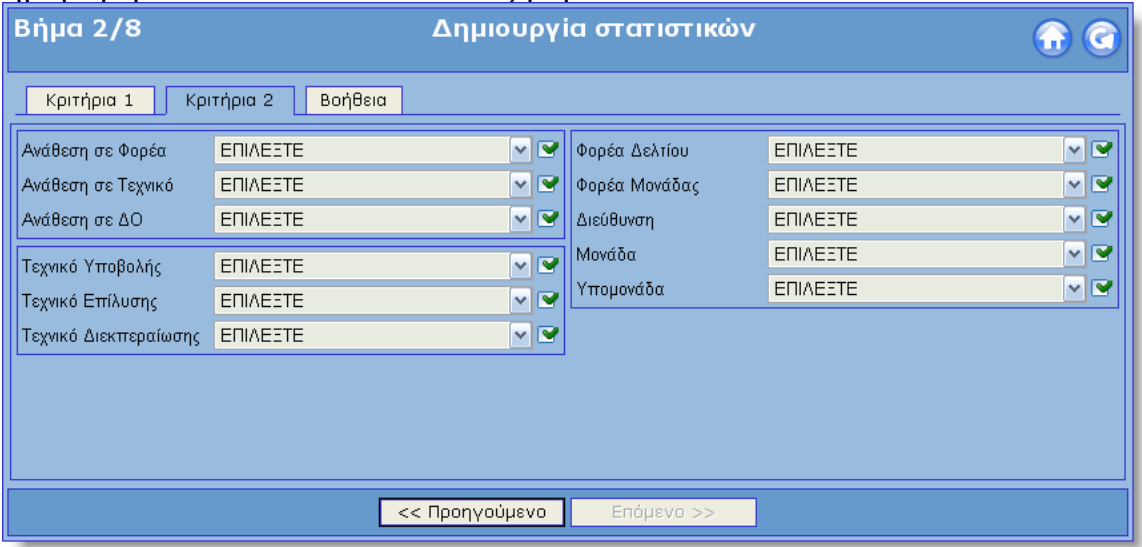

Τα κριτήρια που μπορούμε να επιλέξουμε είναι:

#### • **Σύμβαση Υποστήριξης**

Το έργο στο οποίο θα γίνει η αναζήτηση των δελτίων. Κάθε φορά μόνο ένα έργο μπορεί να είναι ενεργό. Στην λίστα των έργων εμφανίζονται μόνο τα έργα στα οποία ανήκει ο Τεχνικός.

#### • **Κατηγ/ση (1ου Επ)**

Το πρώτο από τα πέντε ιεραρχικά επίπεδα των κατηγοριών των δελτίων.

Παρακάτω εμφανίζονται ενδεικτικές τιμές του κριτηρίου:

Αίτημα Άλλο Διαχείριση Πρόβλημα Συστηματικές εργασίες

## • **Κατηγ/ση (2ου Επ)**

Το δεύτερο από τα πέντε ιεραρχικά επίπεδα των κατηγοριών των δελτίων. Για να ενεργοποιηθεί το πεδίο αυτό θα πρέπει να έχουν επιλεγεί κάποια ή κάποιες κατηγοριοποιήσεις από το πρώτο επίπεδο.

#### • **Κατηγ/ση (3ου Επ)**

Το τρίτο από τα πέντε ιεραρχικά επίπεδα των κατηγοριών των δελτίων. Για να ενεργοποιηθεί το πεδίο αυτό θα πρέπει να έχουν επιλεγεί κάποια ή κάποιες κατηγοριοποιήσεις από το δεύτερο επίπεδο.

#### • **Κατηγ/ση (4ου Επ)**

Το τέταρτο από τα πέντε ιεραρχικά επίπεδα των κατηγοριών των δελτίων. Για να ενεργοποιηθεί το πεδίο αυτό θα πρέπει να έχουν επιλεγεί κάποια ή κάποιες κατηγοριοποιήσεις από το τέταρτο επίπεδο.

#### • **Κατηγ/ση (5ου Επ)**

Το τελευταίο από τα πέντε ιεραρχικά επίπεδα των κατηγοριών των δελτίων. Για να ενεργοποιηθεί το πεδίο αυτό θα πρέπει να έχουν επιλεγεί κάποια ή κάποιες κατηγοριοποιήσεις από το πρώτο επίπεδο.

#### • **Προτεραιότητα**

Η προτεραιότητα του δελτίου. Παρακάτω εμφανίζονται ενδεικτικές τιμές του κριτηρίου: Κανονική Υψηλή Χαμηλή

#### • **Κατάσταση**

Η κατάσταση του δελτίου. Παρακάτω εμφανίζονται ενδεικτικές τιμές του κριτηρίου:

Αλυτο Διεκπ. από Ανάδοχο Διεκπ. από Μονάδα Διεκπεραιωμένο Επιλυμένο Επιτόπια Στήριξη Λάθος εγγραφή Προώθηση σε Έργο Σε εκκρεμότητα Υπό Διεκπεραίωση

#### • **Κατηγορία Μονάδας**

Η κατηγορία της μονάδας στην οποία αναφέρεται το δελτίο. Παρακάτω εμφανίζονται ενδεικτικές τιμές του κριτηρίου:

Άγνωστο

Διοικητικες Εκπαιδ. Δημοσιες Εκπαιδ. Ιδιωτικες Ομοσπονδιες Υπηρεσιες ΥπΕΠΘ Υποστηρικτικες

#### • **Βαθμίδα Εκπαίδευσης**

Η βαθμίδα εκπαίδευσης της μονάδας στην οποία αναφέρεται το δελτίο.

Παρακάτω εμφανίζονται ενδεικτικές τιμές του κριτηρίου:

Άγνωστο Ανεξ. βαθμιδας Δευτεροβαθμια Μεταδευτεροβαθμια Πρωτοβαθμια Τριτοβαθμια

#### • **Τύπος Μονάδας**

Ο τύπος της μονάδας στην οποία αναφέρεται το δελτίο. Παρακάτω εμφανίζονται ενδεικτικές τιμές του κριτηρίου: ΑΝΩΤΑΤΟ ΕΚΠΑΙΔΕΥΤΙΚΟ ΙΔΡΥΜΑ ΑΝΩΤΕΡΗ ΕΚΚΛΗΣΙΑΣΤΙΚΗ ΣΧΟΛΗ ΓΕΝΙΚΟ ΑΡΧΕΙΟ ΚΡΑΤΟΥΣ ΓΡΑΦΕΙΟ ΔΕΥΤΕΡΟΒΑΘΜΙΑΣ ΕΚΠΑΙΔΕΥΣΗΣ ΓΡΑΦΕΙΟ ΠΑΙΔΙΚΩΝ ΣΤΑΘΜΩΝ ΓΡΑΦΕΙΟ ΠΕΡΙΒΑΛΛΟΝΤΙΚΗΣ ΕΚΠΑΙΔΕΥΣΗΣ ΕΝΩΣΗ ΛΕΙΤΟΥΡΓΩΝ ΜΕΣΗΣ ΕΚΠΑΙΔΕΥΣΗΣ ΕΠΕΑΕΚ ΕΡΓΑΣTΗΡΙΑΚΟ ΚΕΝΤΡΟ ΦΥΣΙΚΩΝ ΕΠΙΣΤΗΜΩΝ ΙΔΙΩΤΙΚΟ ΓΥΜΝΑΣΙΟ ΙΔΙΩΤΙΚΟ ΤΕΕ ΚΕΝΤΡΟ ΕΚΠΑΙΔΕΥΤΙΚΗΣ ΕΡΕΥΝΑΣ ΚΕΝΤΡΟ ΕΠΑΓΓΕΛΜΑΤΙΚΗΣ ΚΑΤΑΡΤΙΣΗΣ ΟΡΓΑΝΙΣΜΟΣ ΕΠΙΜΟΡΦΩΣΗΣ ΕΚΠΑΙΔΕΥΤΙΚΩΝ ΠΑΙΔΙΚΟΣ ΣΤΑΘΜΟΣ ΠΕΡΙΦΕΡΕΙΑΚΗ ΔΙΕΥΘΥΝΣΗ ΕΚΠΑΙΔΕΥΣΗΣ ΣΧΟΛΙΚΗ ΜΟΝΑΔΑ ΠΡΩΗΝ ΕΞΑΡΤΗΜΕΝΩΝ ΑΤΟΜΩΝ

#### • **Μήνα**

Ο μήνας στον οποίο έχει ανοιχτεί το δελτίο. Αν επιλεγούν κάποιοι μήνες τότε θα γίνει αναζήτηση για δελτία που έχουν ανοιχτεί μόνο μέσα σε αυτούς του μήνες σε οποιαδήποτε χρονιά.

#### • **Χρονολογία**

Η χρονολογία στην οποία έχει ανοιχτεί το δελτίο. Αν επιλεγεί κάποια χρονολογία τότε θα γίνει αναζήτηση δελτίων μόνο μέσα στην χρονολογία αυτή.

## • **Ημερομηνία Υποβολής**

Η ημερομηνία υποβολής του δελτίου, δηλαδή η ημερομηνία δημιουργίας του δελτίου και πιο συγκεκριμένα τις πρώτης ενέργειας του δελτίου.

## • **Ημερομηνία Επίλυσης**

Η ημερομηνία επίλυσης του δελτίου, δηλαδή η ημερομηνία στην οποία το δελτίο τέθηκε σε κατάσταση επίλυσης.

#### • **Ημερομηνία Διεκπ/σης**

Η ημερομηνία διεκπεραίωσης του δελτίου, δηλαδή η ημερομηνία που το δελτίο διεκπεραιώθηκε και έκλεισε.

#### • **Φορέα Δελτίου**

Ο φορέας που ανήκει το δελτίο. Παρακάτω εμφανίζονται ενδεικτικές τιμές του κριτηρίου:

Άγνωστος Φορέας Αριστοτέλειο Παν/μιο Θεσσαλονίκης Δημοκρίτειο Πανεπιστήμιο Θράκης Εθνικό & Καποδιστριακό Παν/μιο Αθηνών Εθνικό Μετσόβιο Πολυτεχνείο Ινστιτούτο Τεχνολογίας Υπολογιστών Παν/μιο Αιγαίου Παν/μιο Θεσσαλίας Παν/μιο Ιωαννίνων Παν/μιο Κρήτης Παν/μιο Μακεδονίας ΤΕΙ Αθήνας ΤΕΙ Θεσσαλονίκης

#### • **Φορέα Μονάδας**

Ο φορέας στον οποίο ανήκει η μονάδα στην οποία έχει χρεωθεί το δελτίου.

Παρακάτω εμφανίζονται ενδεικτικές τιμές του κριτηρίου:

Άγνωστος Φορέας

Αριστοτέλειο Παν/μιο Θεσσαλονίκης Δημοκρίτειο Πανεπιστήμιο Θράκης Εθνικό & Καποδιστριακό Παν/μιο Αθηνών Εθνικό Μετσόβιο Πολυτεχνείο Ινστιτούτο Τεχνολογίας Υπολογιστών Παν/μιο Αιγαίου Παν/μιο Θεσσαλίας Παν/μιο Ιωαννίνων Παν/μιο Κρήτης Παν/μιο Μακεδονίας ΤΕΙ Αθήνας ΤΕΙ Θεσσαλονίκης

#### • **Διεύθυνση**

Η διεύθυνση στην οποία ανήκει η μονάδα στην οποία έχει χρεωθεί το δελτίο. Για να ενεργοποιηθεί η επιλογή αυτή θα πρέπει να έχει επιλεχτεί ένας ή περισσότεροι φορείς μονάδας.

Παρακάτω εμφανίζονται ενδεικτικές τιμές του κριτηρίου:

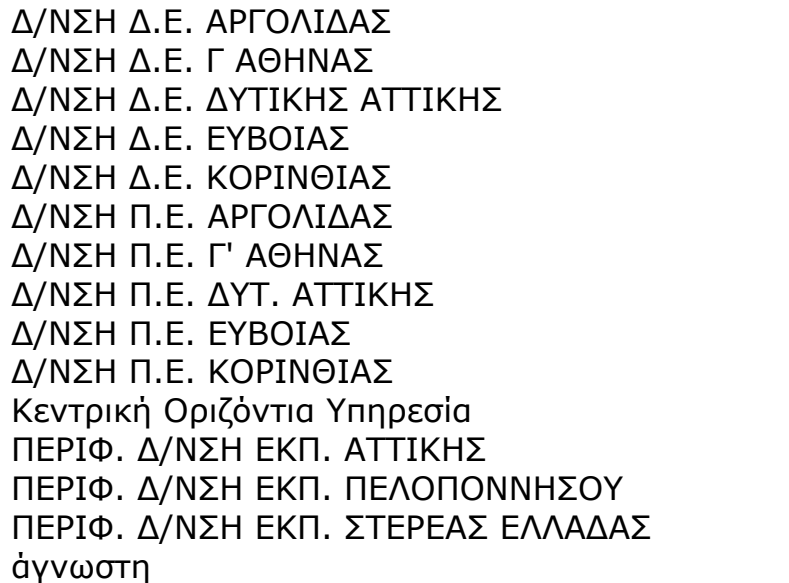

#### • **Μονάδα**

Η μονάδα στην οποία έχει χρεωθεί το δελτίο. Για να ενεργοποιηθεί η επιλογή αυτή θα πρέπει να έχει επιλεχτεί μία ή περισσότερες διευθύνσεις μονάδων. Τα πεδία Φορέας Μονάδας, Διεύθυνση και Μονάδα είναι ιεραρχικά.

Παρακάτω εμφανίζονται ενδεικτικές τιμές του κριτηρίου:

10ο ΓΥΜΝΑΣΙΟ ΙΛΙΟΥ 14ο ΓΥΜΝΑΣΙΟ ΠΕΡΙΣΤΕΡΙΟΥ

2ο ΕΝΙΑΙΟ ΛΥΚΕΙΟ ΠΕΤΡΟΥΠΟΛΗΣ

#### ΚΕΣΥΠ ΑΘΗΝΑΣ - Γ2

#### • **Υπομονάδα**

Η υπομονάδα του δελτίου. Παρακάτω εμφανίζονται ενδεικτικές τιμές του κριτηρίου: ΒΙΒΛΙΟΘΗΚΗ ΓΡΑΜΜΑΤΕΙΑ ΓΡΑΣΕΠ ΓΡΑΦΕΙΟ ΔΙΕΥΘΥΝΤΗ ΓΡΑΦΕΙΟ ΚΑΘΗΓΗΤΩΝ ΓΡΑΦΕΙΟ ΜΗΧΑΝΟΓΡΑΦΗΣΗΣ ΓΩΝΙΑ ΥΠΟΛΟΓΙΣΤΗ ΕΚΠΑΙΔΕΥΤΙΚΟΣ ΕΡΓΑΣΤΗΡΙΟ ΠΛΗΡ/ΚΗΣ 1..9 ΚΕΠΛΗΝΕΤ

#### • **Ανάθεση σε Φορέα**

Ο φορέας στον οποίο έχει χρεωθεί το δελτίο, δηλαδή ο φορέας που ανήκει ο τεχνικός.

Παρακάτω εμφανίζονται ενδεικτικές τιμές του κριτηρίου:

Άγνωστος Φορέας Αριστοτέλειο Παν/μιο Θεσσαλονίκης Δημοκρίτειο Πανεπιστήμιο Θράκης Εθνικό & Καποδιστριακό Παν/μιο Αθηνών Εθνικό Μετσόβιο Πολυτεχνείο Ινστιτούτο Τεχνολογίας Υπολογιστών Παν/μιο Αιγαίου Παν/μιο Θεσσαλίας Παν/μιο Ιωαννίνων Παν/μιο Κρήτης Παν/μιο Μακεδονίας ΤΕΙ Αθήνας ΤΕΙ Θεσσαλονίκης

## • **Ανάθεση σε Τεχνικό**

Ο τεχνικός στον οποίο έχει χρεωθεί το δελτίο.

#### • **Ανάθεση σε ΔΟ**

Η διαχειριστική ομάδα στην οποία ανήκει ο τεχνικός στον οποίο έχει χρεωθεί το δελτίο.

Παρακάτω εμφανίζονται ενδεικτικές τιμές του κριτηρίου:

Επιβλέπων/Υπεύθυνος ΚΕΠΛΗΝΕΤ

Επιβλέπων/Υπεύθυνος Φορέα

ΚΕΔΟ: Εκπαιδευτικά Λογισμικά [ΕΑΙΤΥ] ΚΕΔΟ: Κόμβος ΤΣ [ΕΑΙΤΥ] ΚΕΔΟ: ΠΣ Helpdesk [ΤΕΙΑ-ΕΑΙΤΥ] ΚΕΔΟ: ΠΣ Κτηματολογίου [ΕΚΠΑ] ΚΕΔΟ: ΠΣ Σχολικών Μονάδων [ΠΑ] ΚΕΔΟ: ΥΠ.Ε.Π.Θ Προμήθεια εξοπλισμού ΚΕΠΛΗΝΕΤ Προμηθεύτρια εταιρεία Τεχνικός ΚΕΠΛΗΝΕΤ Τεχνικός Φορέα

**Τεχνικό Υποβολής** •

Ο τεχνικός ο οποίος υπέβαλε το δελτίο.

- **Τεχνικό Επίλυσης** Ο τεχνικός ο οποίος επίλυσε το δελτίο.
- **Τεχνικό Διεκπεραίωσης** Ο τεχνικός ο οποίος διεκπεραίωσε το δελτίο.

Αν θέλουμε να επιλέγουμε περισσότερες από μία τιμές για κάποιο κριτήριο τότε μπορούμε να επιλέξουμε το κουμπί και βρίσκεται δίπλα από κάθε κριτήριο.

Από το παράθυρο που εμφανίζεται για παράδειγμα επιλέγοντας το κριτήριο «Κατηγοριοποίηση 1<sup>ου</sup> Επιπέδου» μπορούμε να επιλέξουμε τις τιμές που θέλουμε.

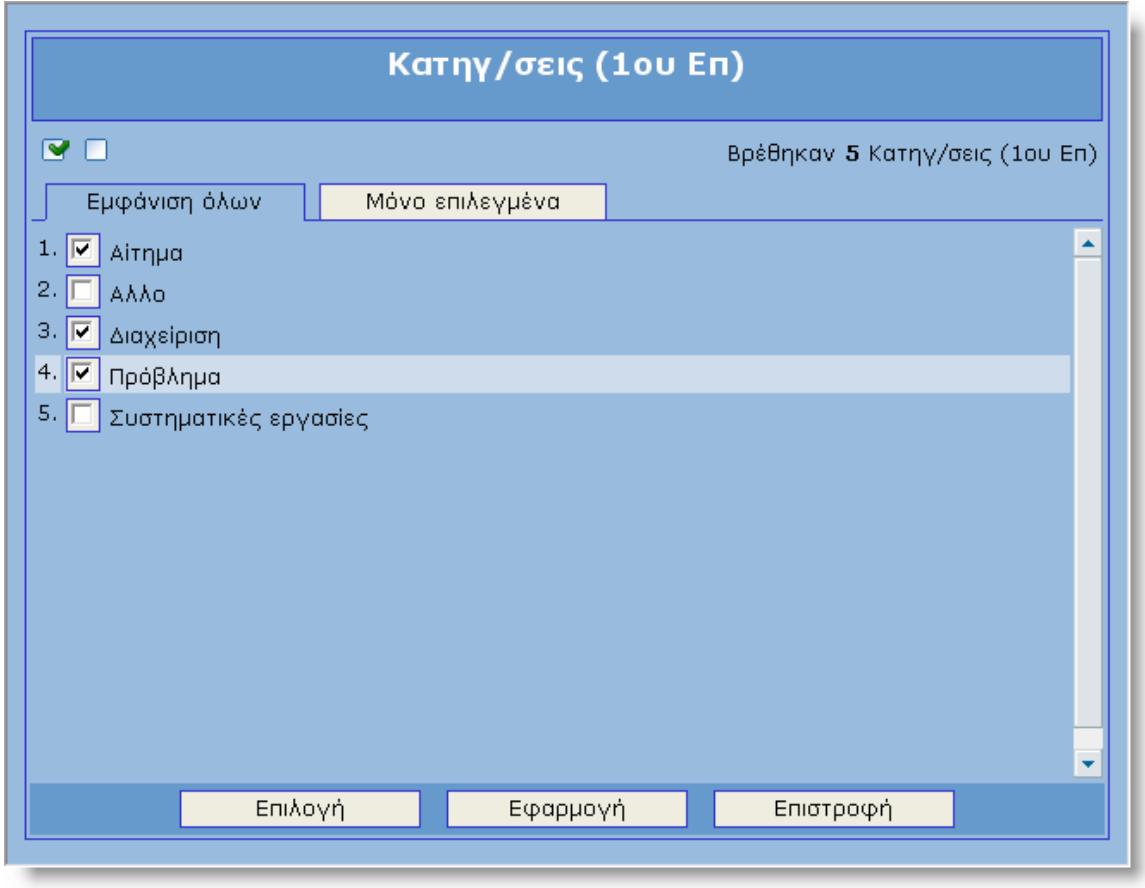

Από την καρτέλα **Μ**όνο επιλεγμένα | του παραθύρου αυτού μπορούμε δούμε μόνο τις επιλεγμένες τιμές ώστε να τις έχουμε συγκεντρωτικά για να μπορούμε να τις χειριστούμε καλύτερα.

<span id="page-13-0"></span>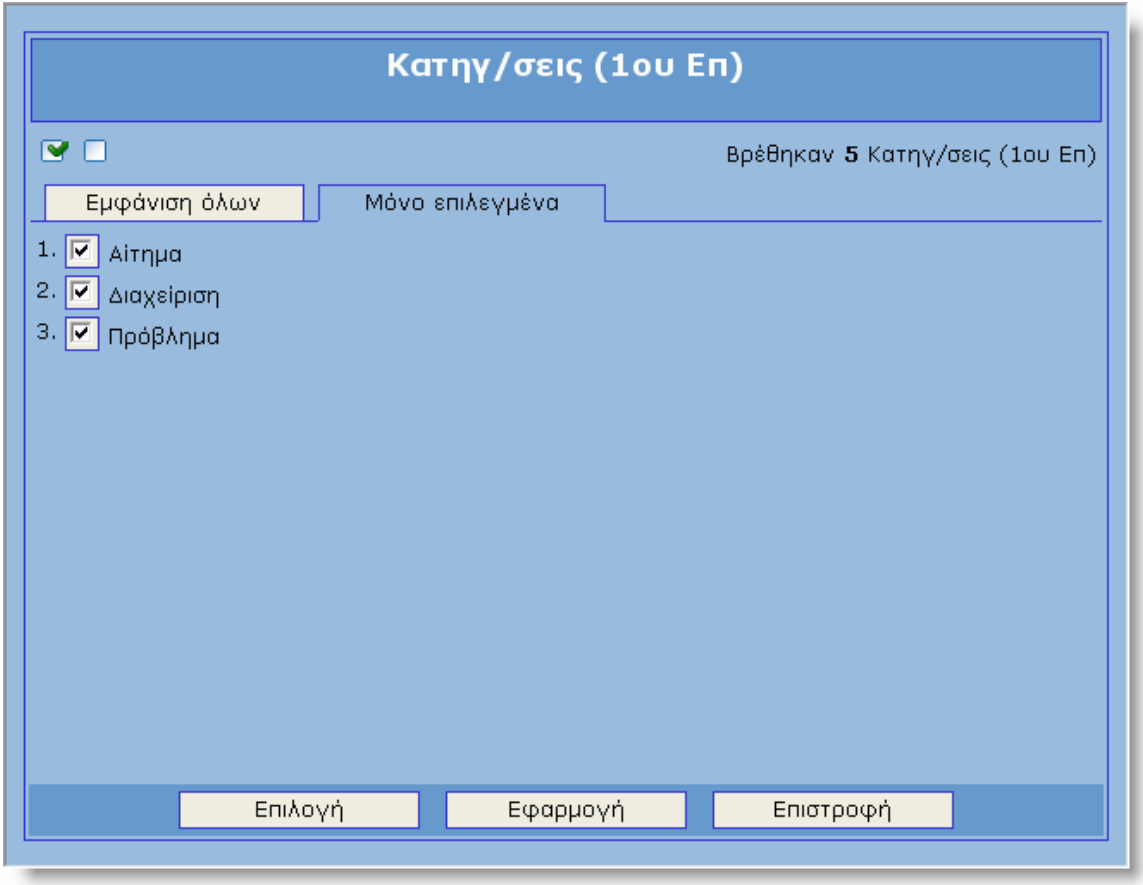

# *3.3 Πεδία Εμφάνισης και Ομαδοποίησης*

Με την επιλογή του τρίτου βήματος τις διαδικασίας πρέπει να επιλέξουμε τα πεδία που θα λάβουν χώρα για τον υπολογισμό των διαθέσιμών στατιστικών. Η λίστα με τα στατιστικά που μπορούμε να δημιουργήσουμε παράγεται αυτόματα και με βάση την ιεραρχική επιλογή των πεδίων εμφάνισης και ομαδοποίησης που έχουμε επιλέξει.

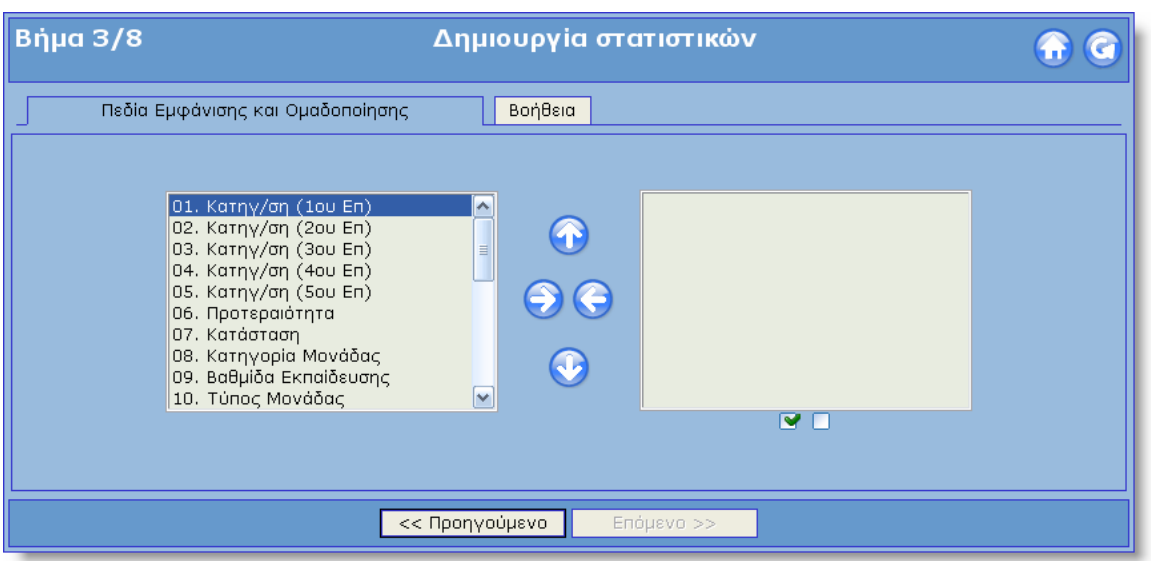

Για παράδειγμα αν θέλουμε να δημιουργήσουμε δύο στατιστικά από τα οποία το πρώτο θα είναι «Δελτία ανά Προτεραιότητα» και το δεύτερο «Δελτία ανά Προτεραιότητα και ανά Κατάσταση» πρέπει να επιλέξουμε τα πεδία:

α. Προτεραιότητα γιατί βρίσκεται και στα δύο στατιστικά

β. Κατάσταση γιατί βρίσκεται στο δεύτερο στατιστικό

Η σειρά με την οποία πρέπει να επιλέξουμε τα παραπάνω πεδίο είναι ιεραρχική. Στην συγκεκριμένη περίπτωση που θέλουμε πρώτα να εμφανίζεται η Προτεραιότητα και μετά η κατάσταση θα τα επιλέξουμε με την αντίστοιχη σειρά. Η ιεραρχική σειρά των πεδίων μπορεί να αλλάξει

επιλέγοντας τα κουμπιά **του και το εν**ώ μπορούμε να προσθέσουμε ή να

αφαιρέσουμε με τα κουμπιά .

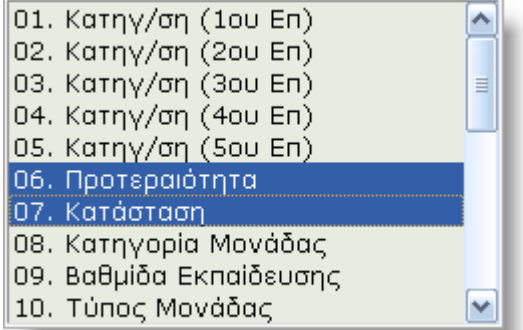

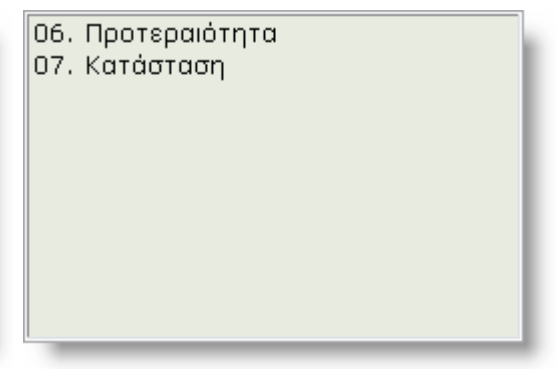

Για να μεταβούμε στο επόμενο βήμα πρέπει να επιλέξουμε τουλάχιστον ένα πεδίο.

# <span id="page-15-0"></span>*3.4 Επιλογή Στατιστικών*

Στο τέταρτο βήμα του οδηγού επιλέγουμε τα στατιστικά που θέλουμε να παράγουμε μέσα από την λίστα των διαθέσιμών στατιστικών. Η λίστα αυτή δημιουργείτε αυτόματα με βάση την ιεραρχική σειρά των πεδίων εμφάνισης και ομαδοποιήσεις που έχουμε επιλέξει στο προηγούμενο βήμα.

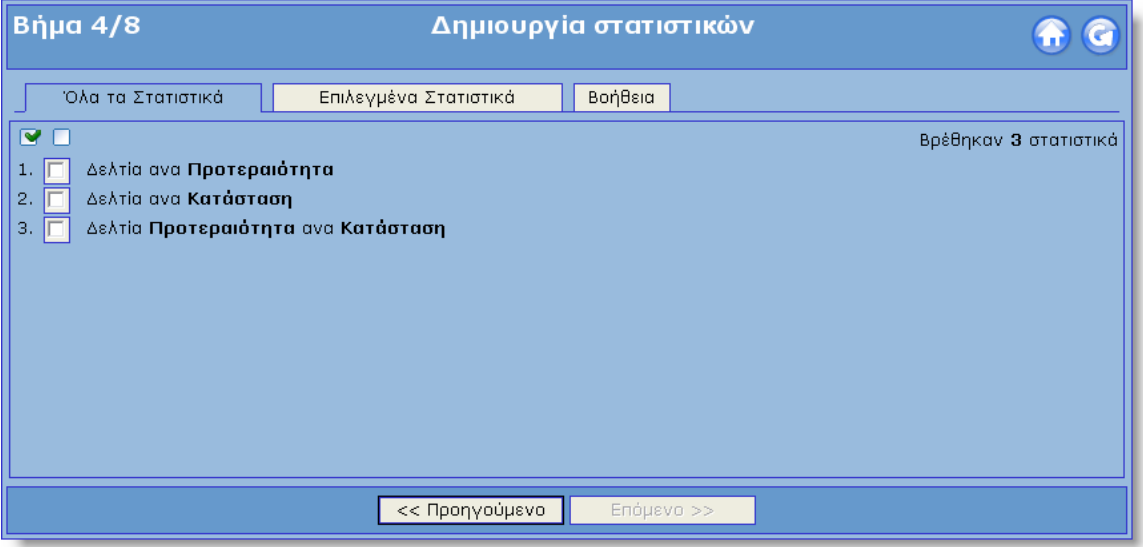

Μπορούμε να επιλέγουμε όσα στατιστικά θέλουμε. Ο χρόνος υπολογισμού των στατιστικών εξαρτάται από το πλήθος των στατιστικών που έχουμε επιλέξει.

<span id="page-16-0"></span>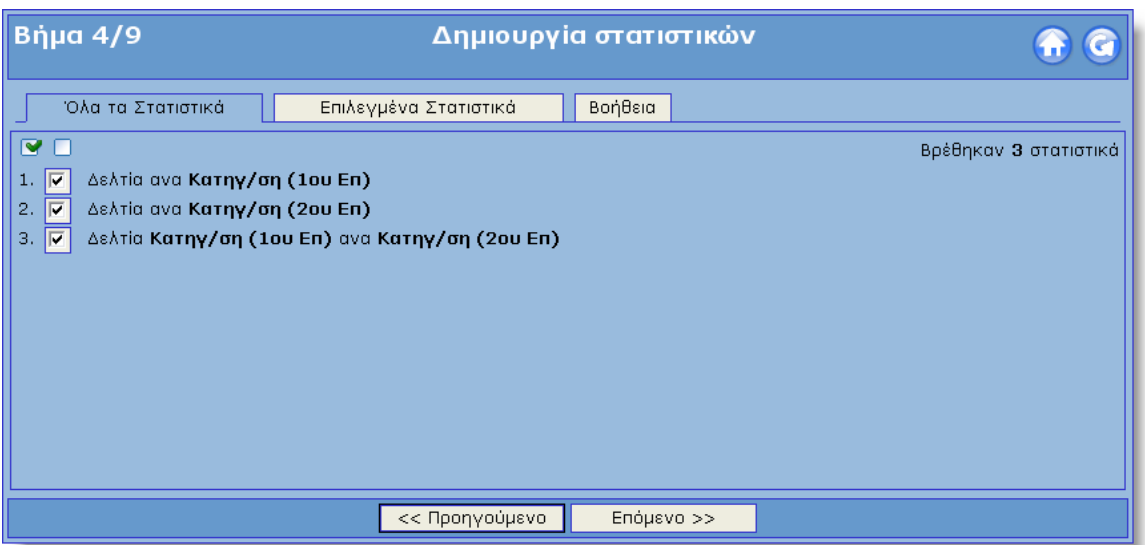

Για την επιλογή όλων των στατιστικών μπορούμε να επιλέξουμε το κουμπί  $\blacksquare$ , ενώ για την απαλοιφή όλων μπορούμε να επιλέξουμε το Επιλεγμένα Στατιστικά κουμπί **...** Επιλέγοντας την καρτέλα ι μπορούμε να δούμε την λίστα μόνο με τα επιλεγμένα στατιστικά ώστε να μπορούμε να τα διαχειριστούμε καλύτερα.

Πρέπει να επιλέξουμε τουλάχιστον ένα στατιστικό για να προχωρήσουμε στο επόμενο βήμα.

# *3.5 Καθορισμός Γραφημάτων*

Με την επιλογή του πέμπτου βήματος του οδηγού μπορούμε να καθορίσουμε τα γραφήματα που θα εμφανίζονται κάτω από τους πίνακες των στατιστικών.

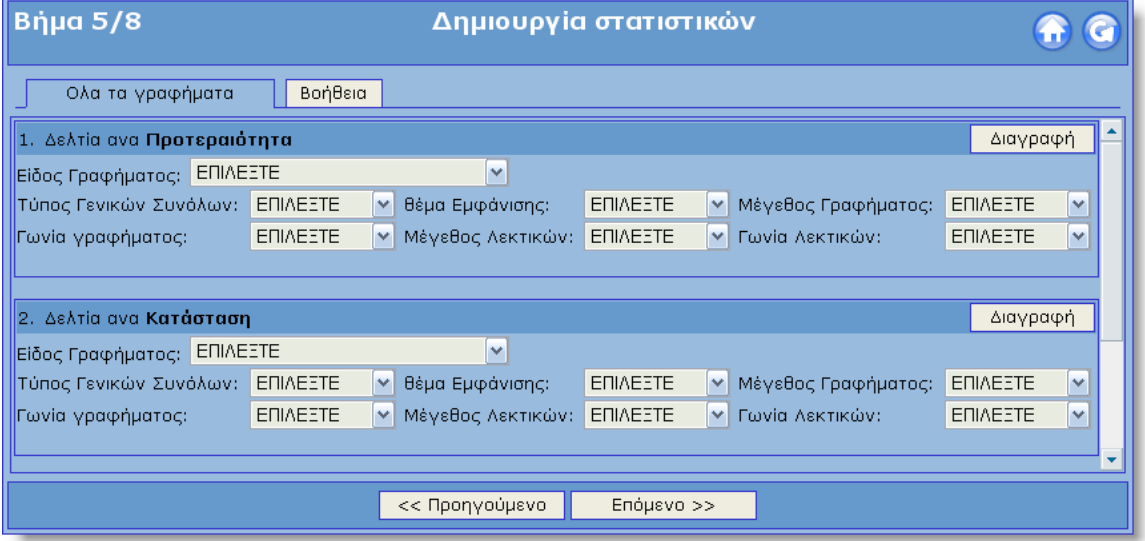

Για κάθε στατιστικό μπορούμε να επιλέξουμε ένα γράφημα. Τα

κριτήρια αυτά μπορούμε να τα αλλάξουμε και κατά την εμφάνιση των στατιστικών. Πιο αναλυτικά μπορούμε να καθορίσουμε:

- 1. Είδος Γραφήματος:
	- Μπάρες οριζόντιες
	- Μπάρες οριζόντιες 3D
	- Μπάρες κατακόρυφες
	- Μπάρες κατακόρυφες 3D
	- Πίτα
	- Πίτα 3D
- 2. Τύπος Γενικών Συνόλων
	- Σύνολα
	- Ποσοστά
- 3. Θέμα Εμφάνισης
	- earth
	- pastel
	- water
	- sand
	- skyblue
	- orange
	- blue
	- silver
	- red
- 4. Μέγεθος Γραφήματος
	- 800x500 px
	- 600x600 px
	- 600x500 px
	- 600x400 px
	- 500x500 px
	- 500x400 px
	- 500x800 px
	- 500x600 px
	- 400x500 px
- 5. Γωνία Γραφήματος
	- $\bullet$  0° 90° ( ava 5° )
- 6. Μέγεθος Λεκτικών
	- 6 px 14 px ( ανά 1 px )
- 7. Γωνία Λεκτικών
	- $\bullet$  0° 90° ( av $d$  5° )

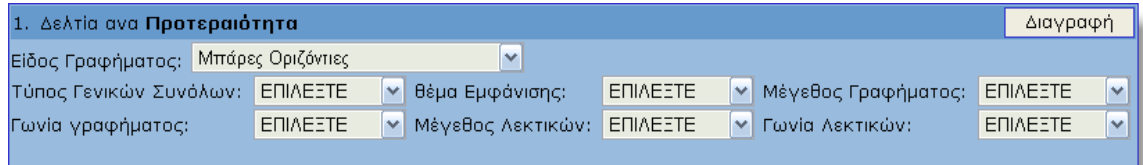

<span id="page-18-0"></span>Με την επιλογή του κουμπιού <u>Διαγραφή δ</u>ίπλα από κάθε γράφημα μπορούμε να το διαγράψουμε.

#### *3.6 Συγκεντρωτικά Στοιχεία*

Στο έκτο βήμα του οδηγού μπορούμε να δούμε μια συγκεντρωτική κατάσταση με τα στατιστικά και τα γραφήματα που έχουμε επιλέξει. Το βήμα αυτό είναι το τελευταίο βήμα πριν την έναρξη υπολογισμού των στατιστικών. Με την επιλογή του κουμπιού «Επόμενο» θα ξεκινήσει η διαδικασία παραγωγής των στατιστικών η οποία δεν μπορεί να διακοπεί παρά μόνο όταν τελειώσει ( Μπορεί να γίνει διακοπή μέσω του browser επιλέγοντας το κουμπί stop).

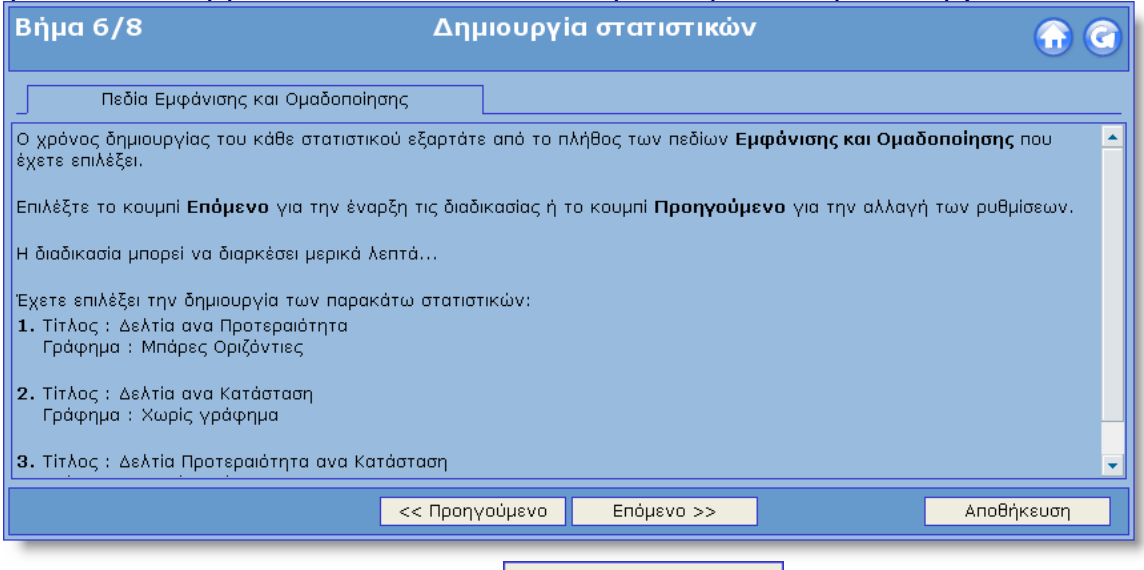

Επιλέγοντας το κουμπί Μεροθήκευση στο κάτω μέρος του οδηγού μπορούμε να αποθηκεύσουμε τα κριτήρια και όλα τα στοιχεία που έχουμε επιλέξει μέχρι τώρα ώστε να μπορούμε να έχουμε τα στοιχεία αυτά την επόμενη φορά έτοιμα.

## *3.7 Αποθήκευση Στατιστικού*

Με την επιλογή του κουμπιού <u>με Αποθήκευση μ</u>ημαρούμε να αποθηκεύσουμε τα στατιστικά. Καθορίζουμε το όνομα και επιλέγουμε το κουμπί «Αποθήκευση».

<span id="page-19-0"></span>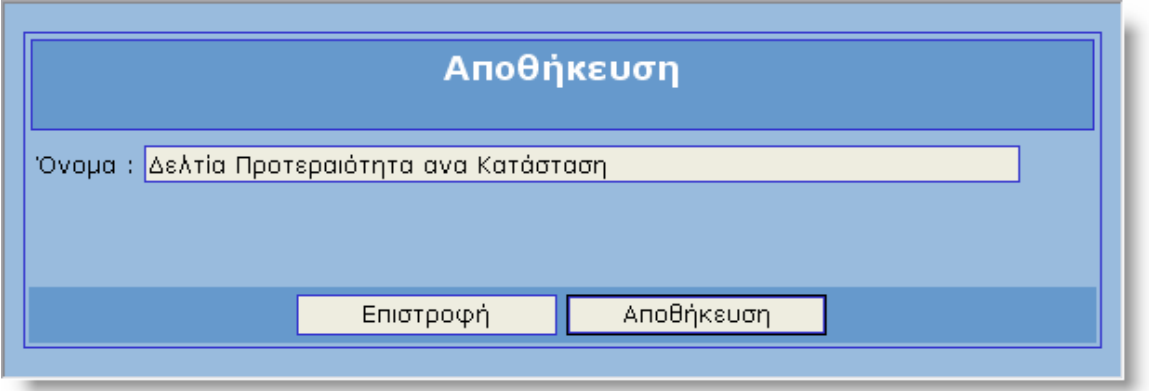

Για να δούμε τα στατιστικά μας πρέπει να μεταβούμε στο κεντρικό μενού των στατιστικών και να επιλέξουμε την επιλογή «Τα στατιστικά μου».

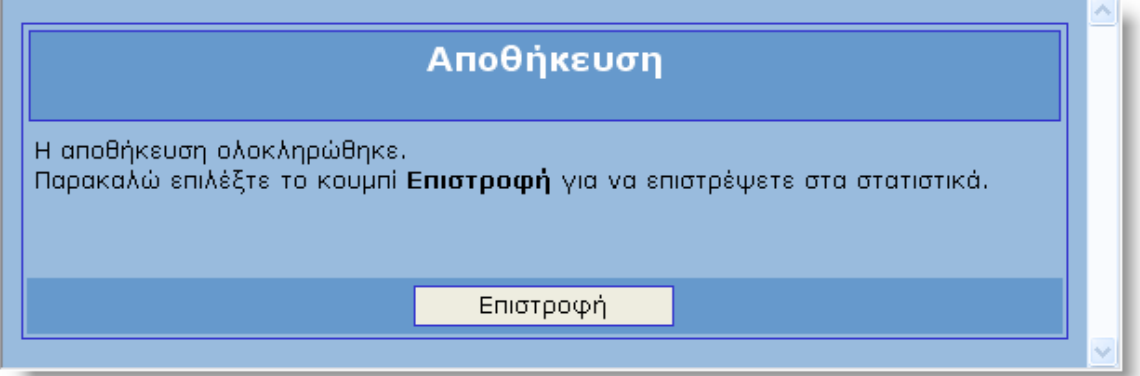

# *3.8 Πρόοδος Δημιουργίας Στατιστικών*

Στο έβδομο βήμα του οδηγού ξεκινάει η διαδικασία παραγωγής των στατιστικών. Για κάθε ένα στατιστικό υπάρχει μια μπάρα προόδου που εμφανίζει το ποσοστό ολοκλήρωσης του στατιστικού. Η διαδικασία αυτή δεν μπορεί να διακοπεί.

<span id="page-20-0"></span>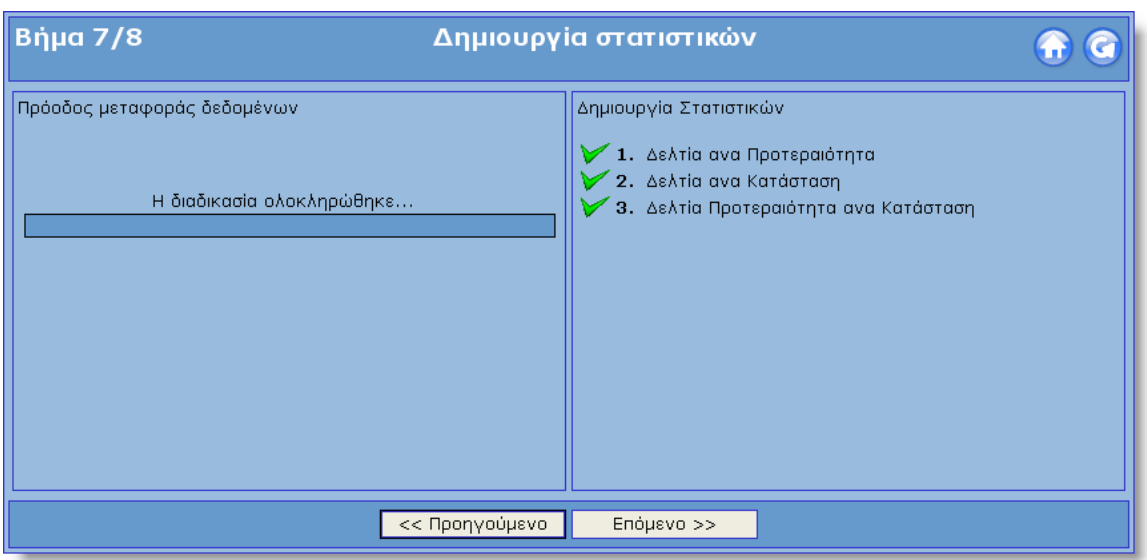

Με την ολοκλήρωση της δημιουργίας των στατιστικών ενεργοποιούνται τα κουμπιά πλοήγησης του οδηγού.

# *3.9 Λίστα Στατιστικών*

Στο όγδοο και τελευταίο βήμα του οδηγού εμφανίζονται τα στατιστικά που έχουμε δημιουργήσει.

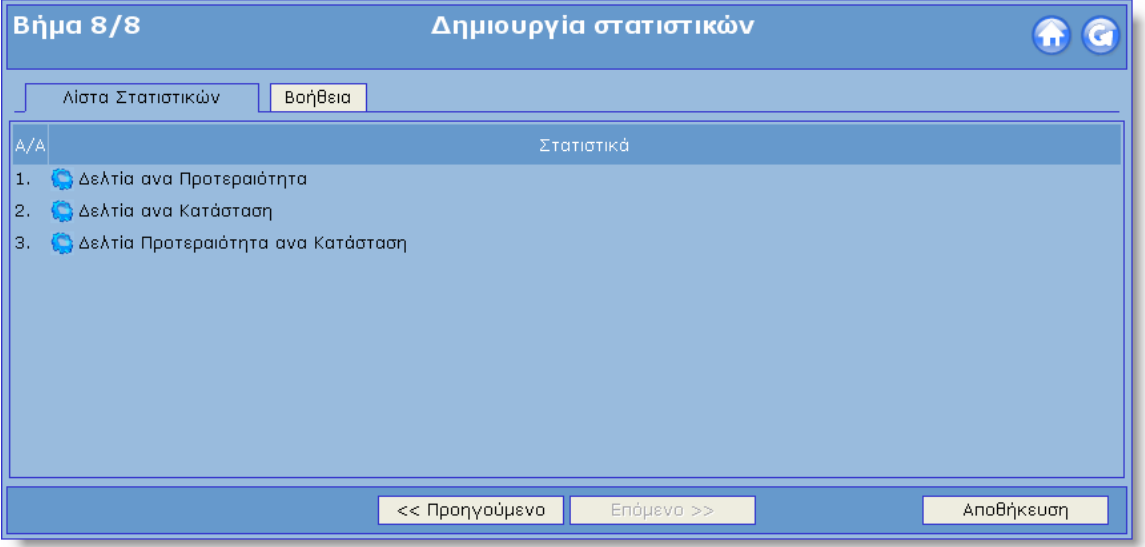

Επιλέγοντας το κουμπί και μπορούμε να αλλάξουμε τα γραφήματα των στατιστικών μέσα από το παράθυρο διαλόγου που εμφανίζετε.

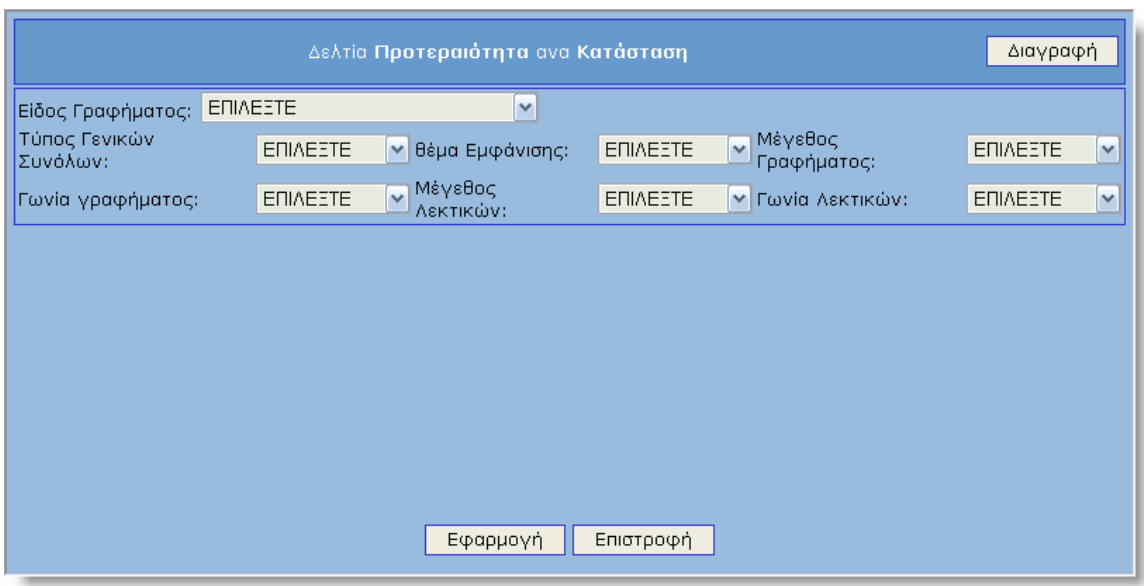

Για να δούμε ένα στατιστικό επιλέγουμε το στατιστικό που θέλουμε κάνοντας click πάνω του και μέσα από το παράθυρο που εμφανίζεται μπορούμε να δούμε τον πίνακα με το γράφημα του στατιστικού.

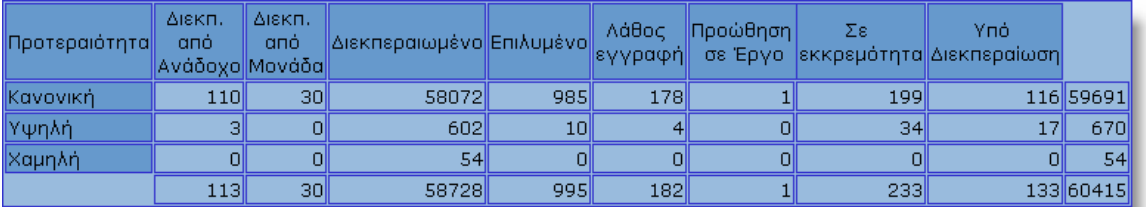

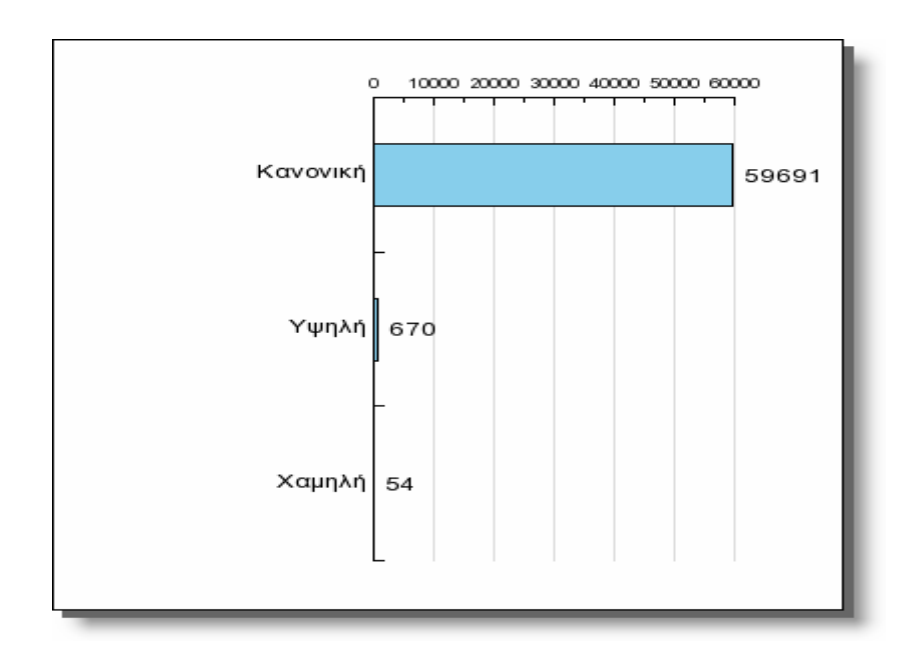

# <span id="page-22-0"></span>**4. Εμφάνιση στατιστικών**

Με την επιλογή ενός στατιστικού από την λίστα των στατιστικών εμφανίζεται ένα παράθυρο μέσα στο οποίο μπορούμε να δούμε, να εκτυπώσουμε και να εξάγουμε σε λογιστικό φύλλο τους πίνακες του στατιστικού.

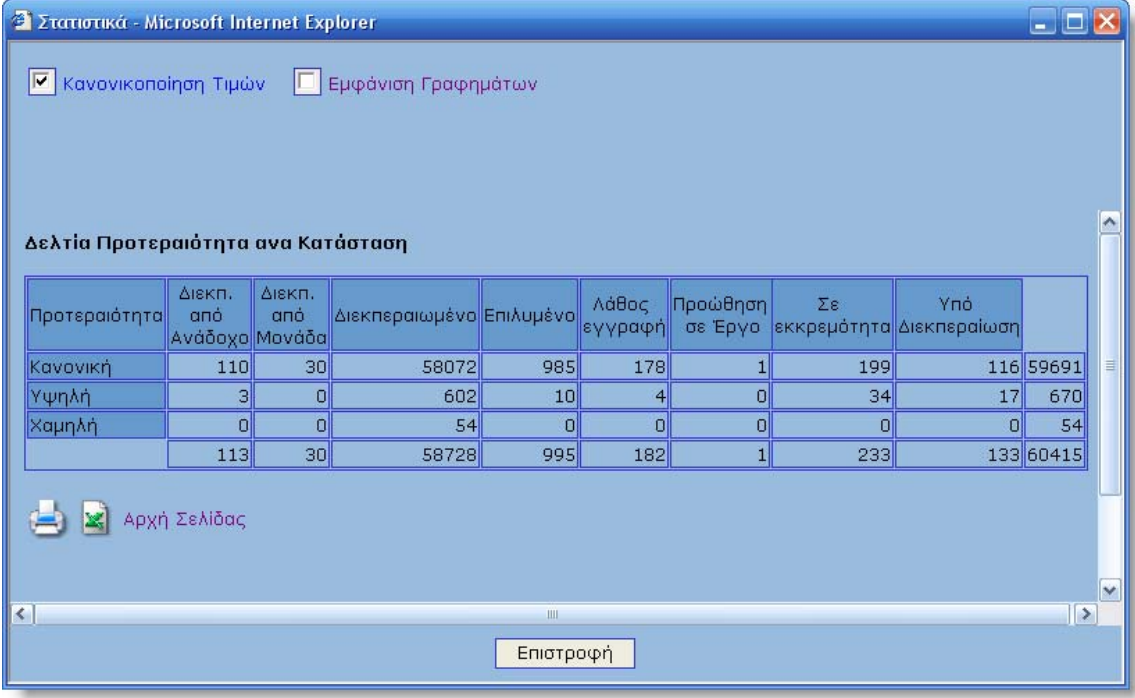

<span id="page-23-0"></span>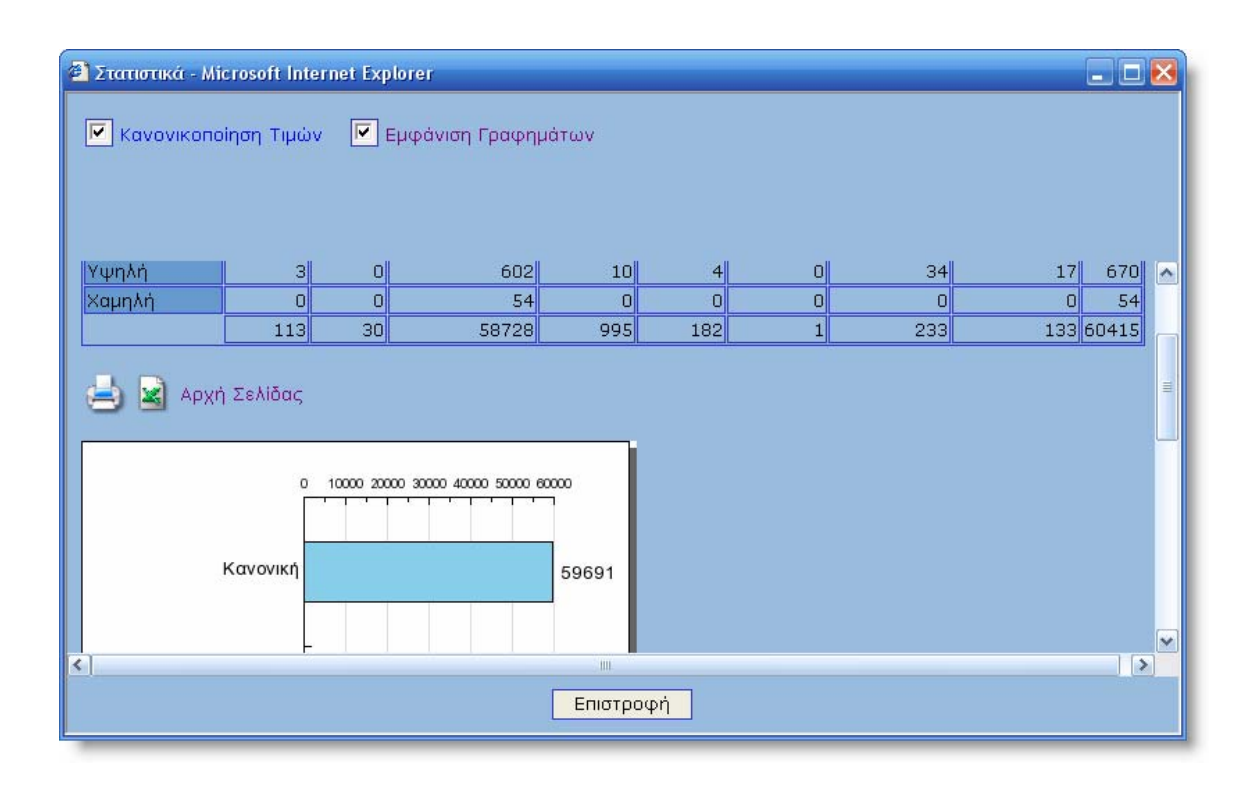

## *4.1 Διαχωρισμός πινάκων*

Αν έχουμε επιλέξει πολλά πεδία εμφάνισης και ομαδοποίησης για τον υπολογισμό του στατιστικού, όπως για παράδειγμα (Προτεραιότητα, Κατάσταση, Κατηγορία Μονάδας), υπάρχει περίπτωση ο πίνακας που θα δημιουργηθεί να είναι μεγάλος με αποτέλεσμα να μην είναι και πολύ ευανάγνωστος. Για τον λόγο αυτό μπορούμε να διαχωρίσουμε τον πίνακα αυτό σε μικρότερους πίνακες ανάλογα με τα πεδία που έχουμε επιλέξει. Ο διαχωρισμό μπορεί να γίνει από το δεύτερο σε σειρά πεδίο εμφάνισης και ομαδοποίησης μέχρι και το προ-τελευταίο. Στο παραπάνω παράδειγμα, ο διαχωρισμός μπορεί να γίνει ανά κατάσταση.

Αυτό σημαίνει ότι για κάθε κατάσταση θα δημιουργηθεί ένας πίνακας. Αν έχουμε επιλέξει και γράφημα τότε για κάθε πίνακα θα δημιουργηθεί και το αντίστοιχο γράφημα.

<span id="page-24-0"></span>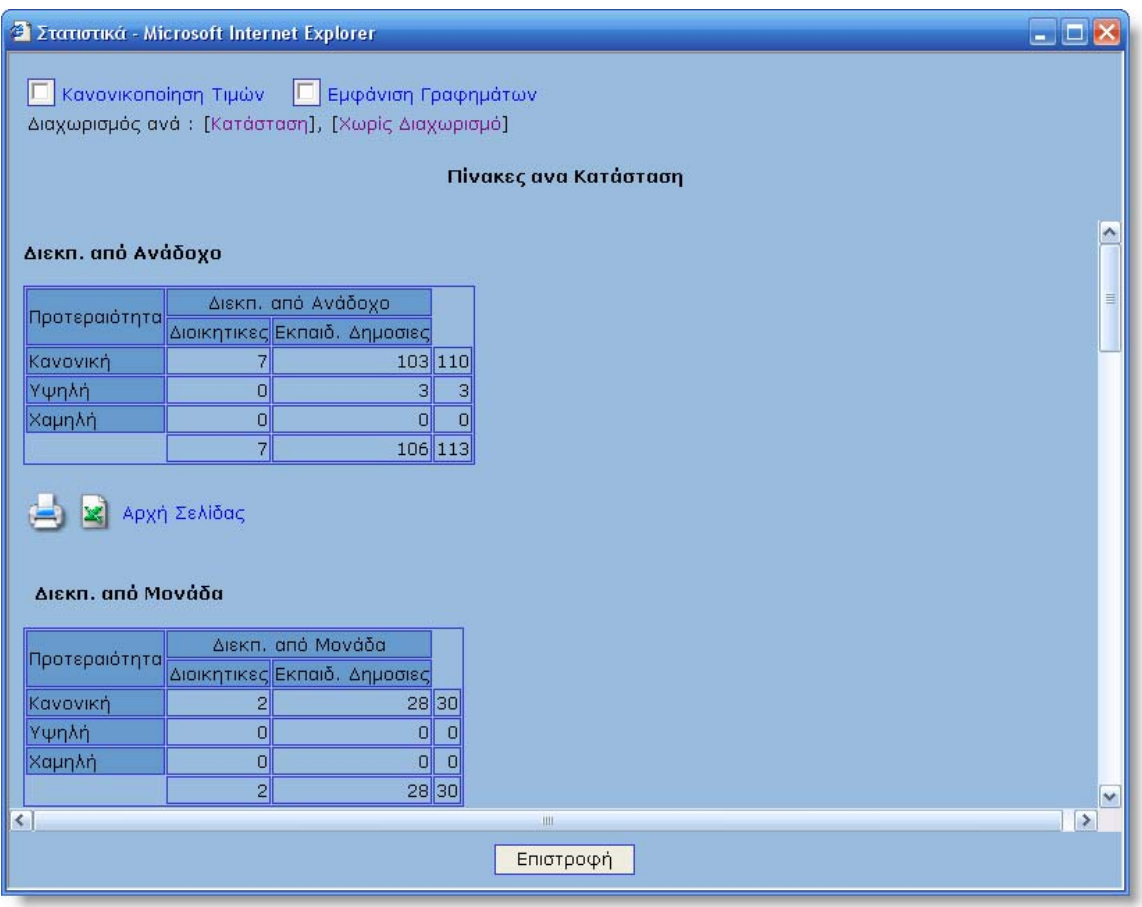

Αν θέλουμε να ενώσουμε ξανά όλους τους υπο-πίνακες και να δούμε τον συγκεντρωτικό πίνακα πρέπει να επιλέξουμε το κουμπί .

#### *4.2 Κονονικοποίση Τιμών*

Υπάρχουν δύο τρόποι εμφάνιση των αποτελεσμάτων ενός στατιστικού στον πίνακα. Ο πρώτος τρόπος είναι να εμφανιστούν τιμές μόνο για τις οποίες υπάρχουν τιμές για κάποιο πεδίο και δεύτερος να εμφανιστούν όλες οι τιμές ακόμα και οι μηδενικές. Για τον καθορισμού του τρόπου εμφάνισης επιλέγουμε το κουμπί **Κανονικοποίηση Τιμών. Αν το** κουμπί είναι ενεργό τότε θα εμφανιστούν όλες οι τιμές ακόμα και οι μηδενικές.

Πίνακας χωρίς Κανονικοποίηση Τιμών

<span id="page-25-0"></span>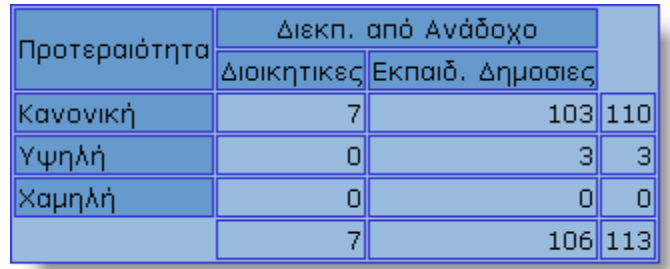

#### Πίνακας με Κανονικοποίηση Τιμών

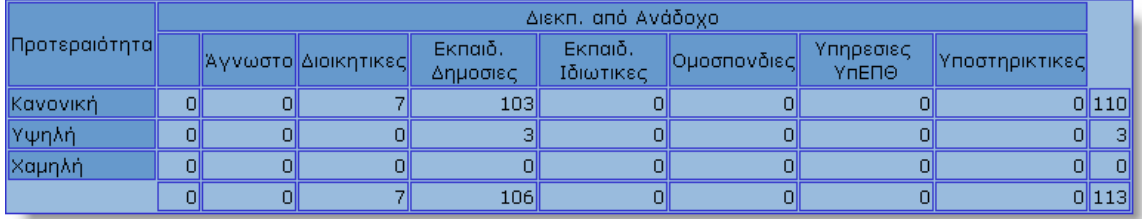

# *4.3 Εμφάνιση Γραφήματος*

Μπορούμε να εμφανίσουμε ή να αποκρύψουμε όλα τα γραφήματα των πινάκων από το κουμπί **Εμφάνιση Γραφημάτων**. Αν το κουμπί είναι ενεργό τότε τα γραφήματα εμφανίζονται. Αν έχει γίνει διαχωρισμός πινάκων και έχει επιλεγεί κάποιο γράφημα για το συγκεκριμένο στατιστικό τότε για κάθε πίνακα που θα δημιουργηθεί θα εμφανιστεί και από ένα γράφημα.

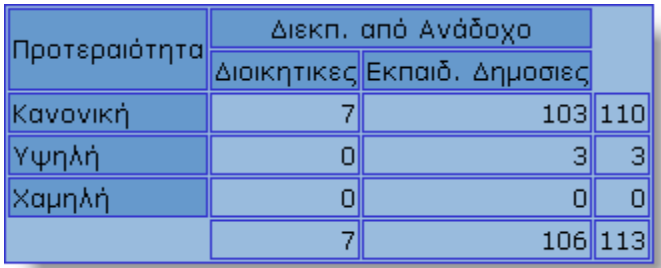

<span id="page-26-0"></span>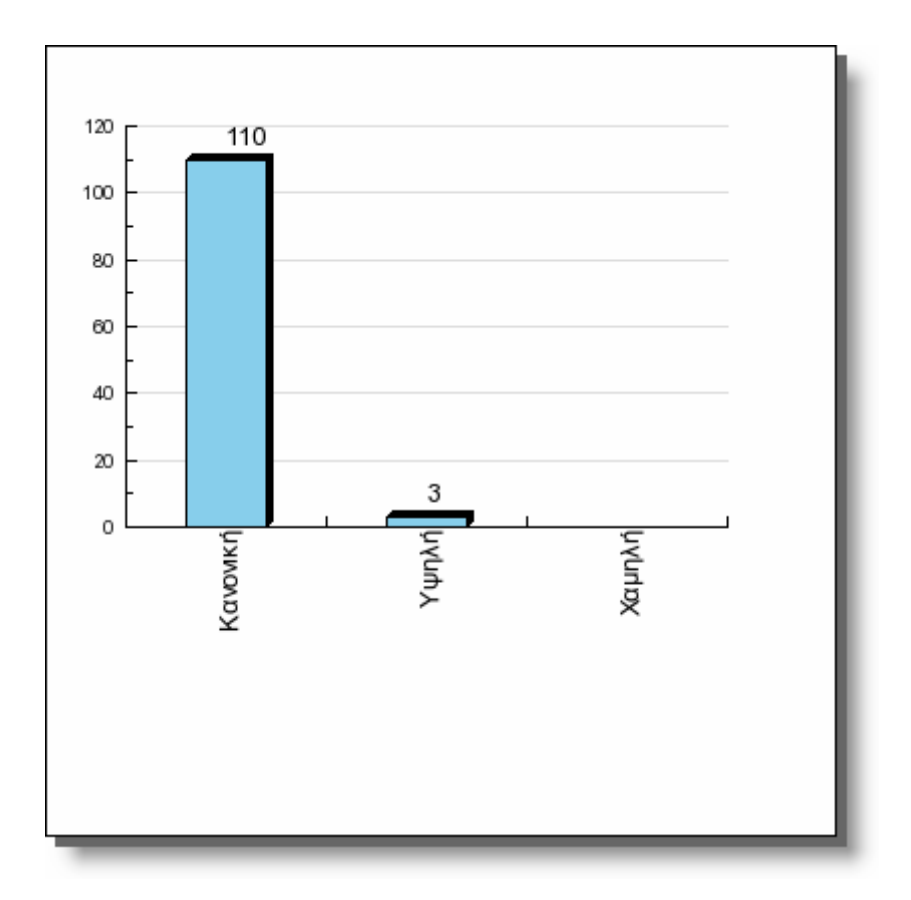

# *4.4 Εκτύπωση Πίνακα*

Στο κάτω μέρος κάθε πίνακα εμφανίζονται δύο κουμπιά. Το πρώτο κουμπί αφορά την εκτύπωση του συγκεκριμένου πίνακα. Επιλέγοντας το κουμπί αυτό εμφανίζετε το παράθυρο προ-επισκόπησης του πίνακα προς εκτύπωση

<span id="page-27-0"></span>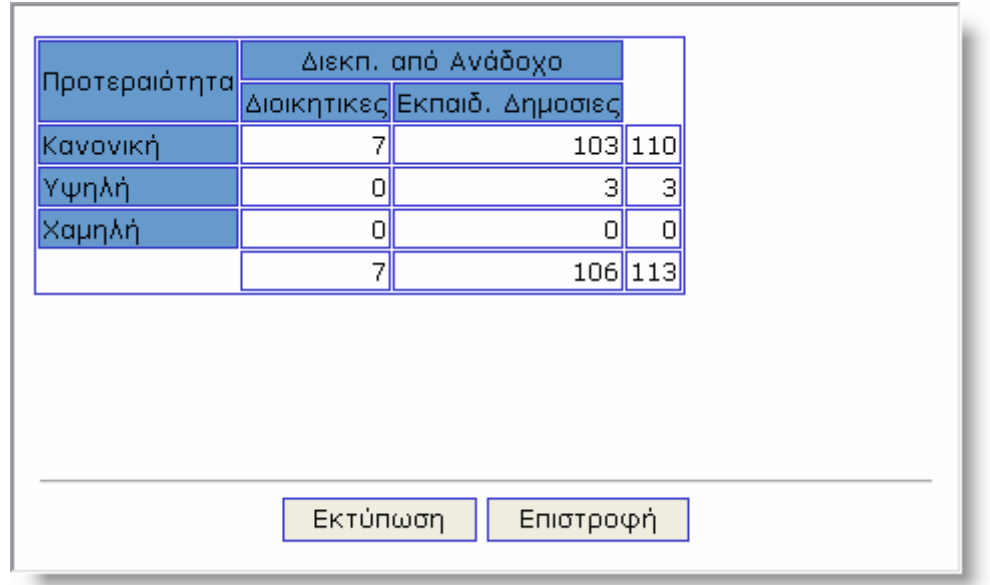

# *4.5 Εκτύπωση Πίνακα με Γράφημα*

Στο κάτω μέρος κάθε γραφήματος εμφανίζετε το κουμπί .............................. Επιλέγοντας το κουμπί μπορούμε να τυπώσουμε το γράφημα με τον πίνακα που του αντιστοιχεί.

<span id="page-28-0"></span>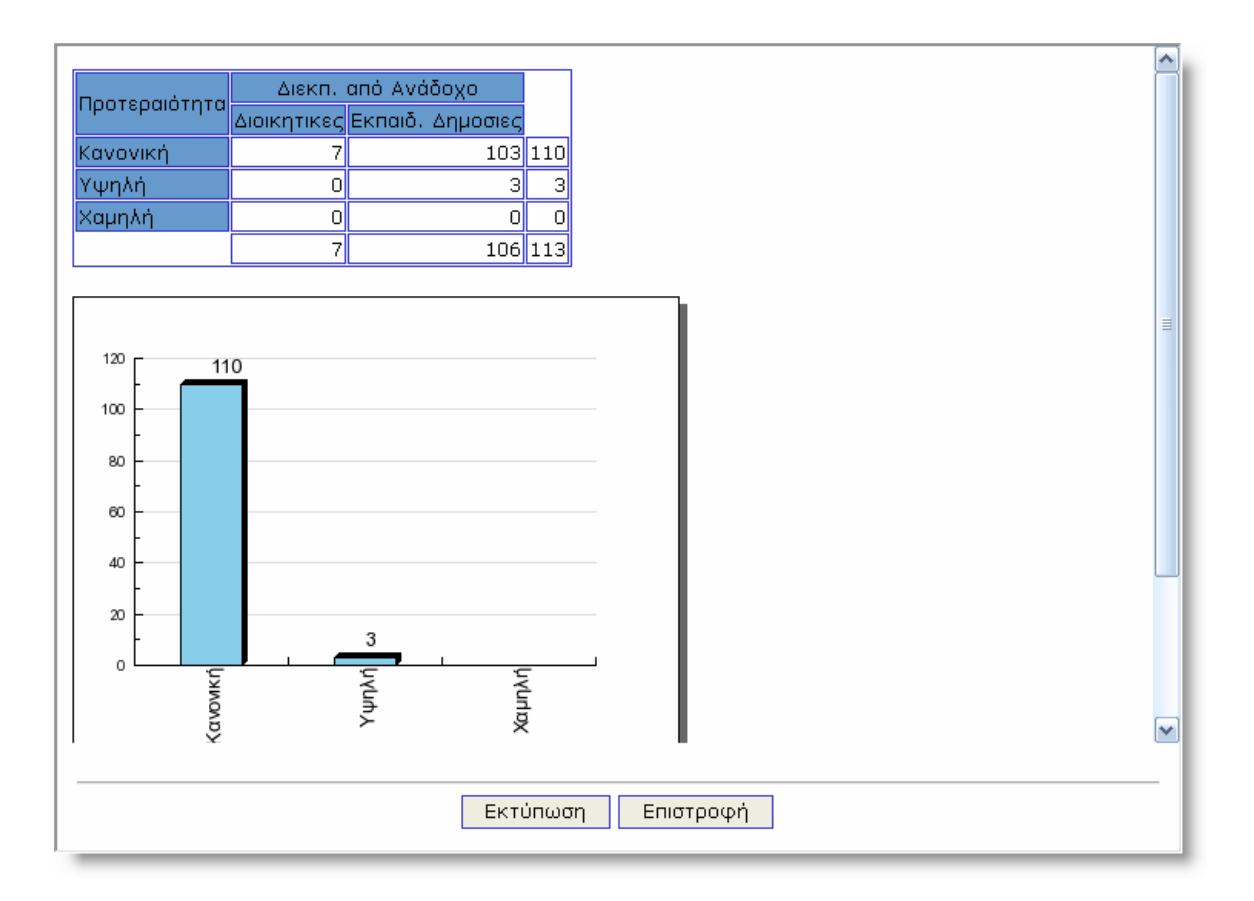

# <span id="page-29-0"></span>*4.6 Εξαγωγή σε λογιστικό φύλλο*

Στο κάτω μέρος κάθε πίνακα εμφανίζονται δύο κουμπιά. Το δεύτερο κουμπί αφορά την εξαγωγή των στοιχείων του πίνακα σε ένα λογιστικό φύλλο.

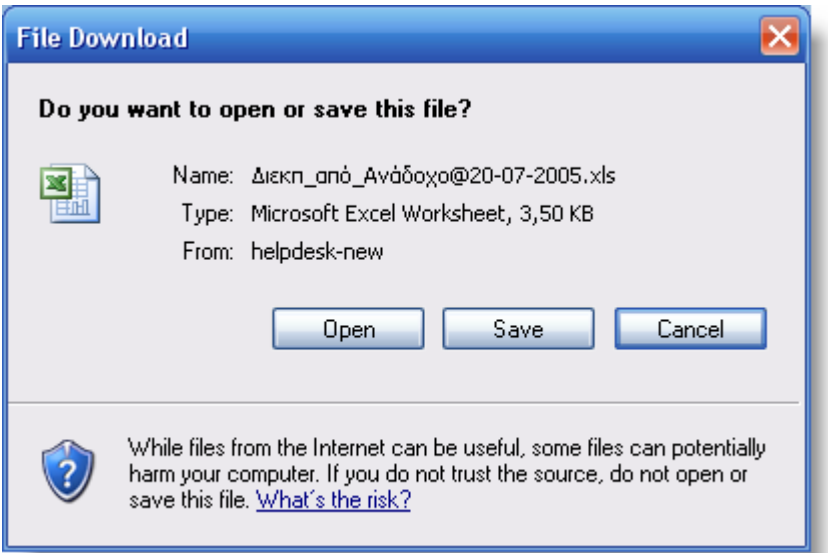

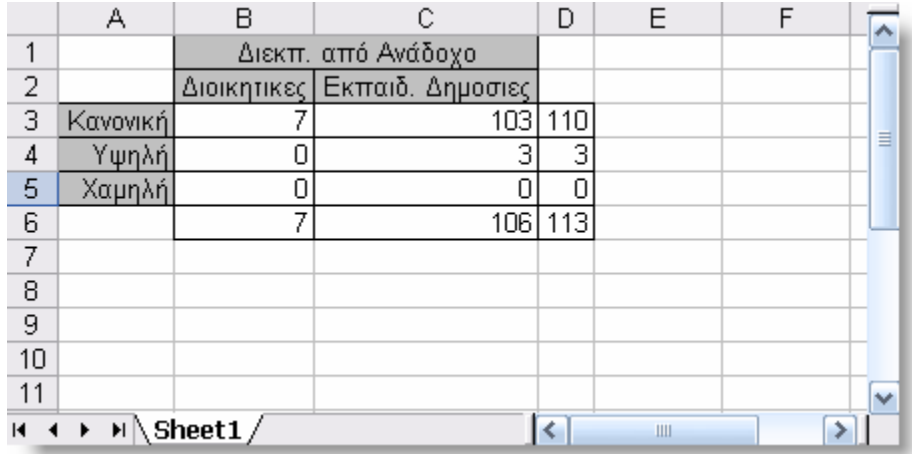

# <span id="page-30-0"></span>**5. Τα στατιστικά μου**

Με την επιλογή «Τα στατιστικά μου» από το κεντρικό μενού των στατιστικών εμφανίζεται η λίστα με τα αποθηκευμένα στατιστικά του χρήστη.

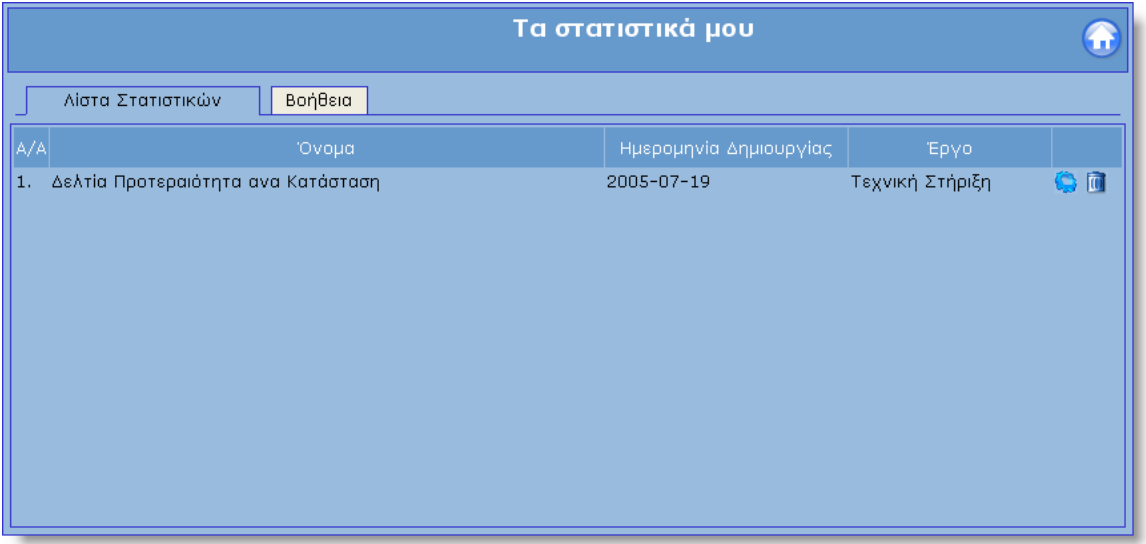

Τα αποθηκευμένα στατιστικά μπορούν να τρέξουν κατευθείαν στο σύστημα και να υπολογίσουν τα στοιχεία που θέλουμε χωρίς να πρέπει να καθορίσουμε όλα τα κριτήρια από την αρχή. Αν για παράδειγμα θέλουμε να υπολογίζουμε συχνά τα «δελτία ανά κατηγορία» μπορούμε επιλέξουμε όλα τα κριτήρια που απαιτούνται ( βλέπε την διαδικασία δημιουργίας στατιστικών ) και στην συνέχεια να τα αποθηκεύσουμε με ένα όνομα για παράδειγμα «δελτία ανά κατηγορία». Κάθε φορά που θα θέλουμε να υπολογίσουμε το στατιστικό αυτό, μπορούμε να το τρέχουμε κατευθείαν από τα «Τα στατιστικά μου».

## *5.1 Τρέξιμο Στατιστικού*

Με την επιλογή του κουμπιού **ίω** δίπλα από κάθε στατιστικό μπορούμε να το τρέξουμε ώστε να πάρουμε τα αποτελέσματα. Κατά την επιλογή του κουμπιού εμφανίζεται η συγκεντρωτική καρτέλα με τα κριτήρια του στατιστικού.

**Προσοχή:** Ο χρόνος δημιουργίας του κάθε στατιστικού εξαρτάτε από το πλήθος των πεδίων Εμφάνισης και Ομαδοποίησης που έχουν <span id="page-31-0"></span>επιλεγεί. Για το λόγο αυτό η διαδικασία μπορεί να διαρκέσει μερικά λεπτά.

Στην συνέχεια μπορούμε να επιλέξουμε το κουμπί Επόμενο για την έναρξη τις διαδικασίας ή το κουμπί Προηγούμενο για την αλλαγή των ρυθμίσεων.

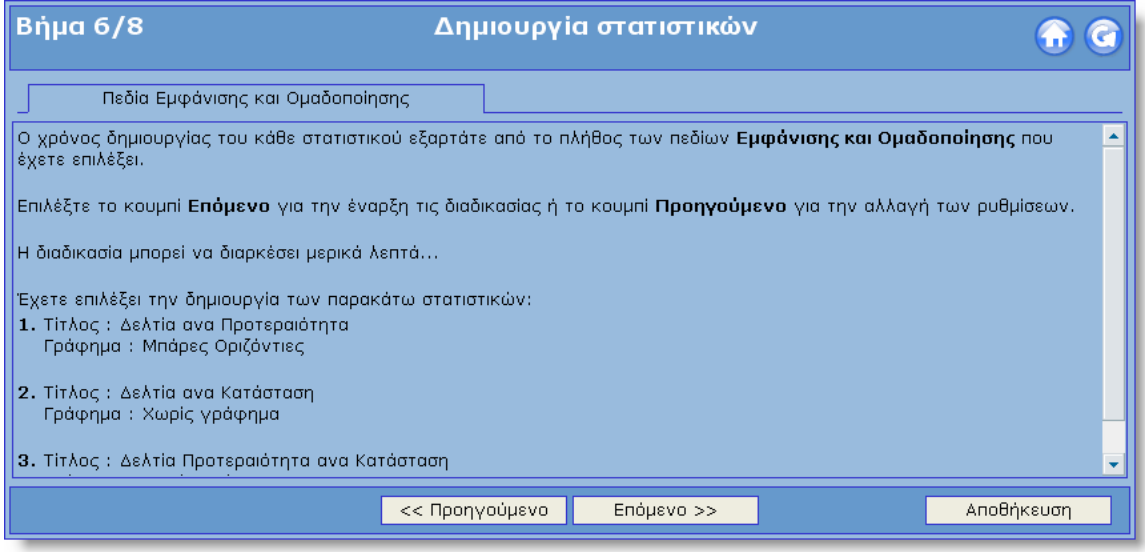

## *5.2 Διαγραφή Στατιστικού*

Με την επιλογή του κουμπιού δίπλα από κάθε στατιστικό μπορούμε να το διαγράψουμε. Με την επιλογή εμφανίζεται ένα popup παράθυρο που ζητά επιβεβαίωση για την διαγραφή.

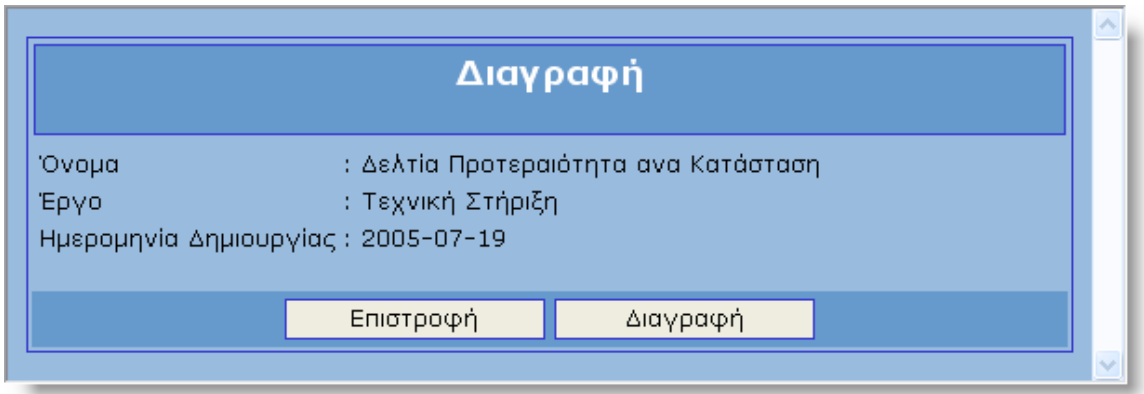

Επιλέγοντας το κουμπί «Επιστροφή» ακυρώνουμε την διαγραφή και επιστρέφουμε στην λίστα των στατιστικών. Με την επιλογή του κουμπιού «Διαγραφή» διαγράφουμε το τρέχων στατιστικό.